# **WRSN Network Connection**

# **5700-TSCE-CELL PHINE (via cable)**

# **Equipment List:**

- 
- 
- 
- 1 Trimble 5700 GPS receiver w/2ea. batteries<br>1 Trimble TSCe data controller.<br>1 Trimble small Zephyr GPS antenna.<br>1 Trimble small Zephyr GPS antenna.<br>1 Trimble ISCe data controller to GPS receiver cable (Cable wit
- 
- 
- 

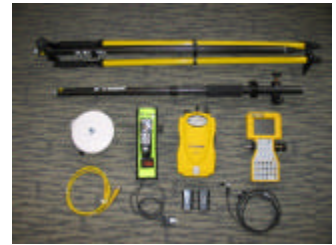

# **Equipment Set up:**

1. Set up Fixed Height Bipod.

- 2. Screw small Zephyr antenna to top of Fixed Height Bipod.
- 3. Attach cell phone bag with cell phone to the Fixed Height Bipod.
- 4. Attach Trimble TSCe data controller to the bracket on Fixed Height Bipod.
- 5. Clamp Trimble 5700 GPS receiver to lower part of the Fixed Height Bipod.
- 6. Connect antenna cable to Zephyr antenna and Trimble 5700 GPS receiver (the antenna port with satellite symbol).

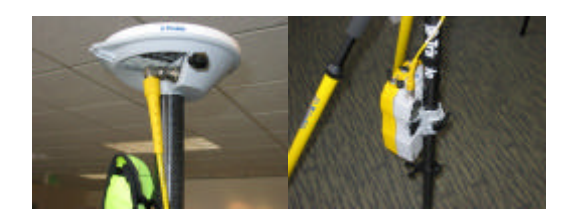

7. Connect cell phone cable to 9 pin serial port on Trimble TSCe data controller.

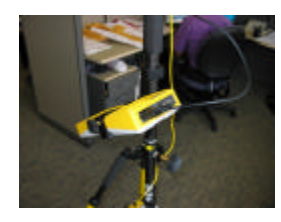

8. Connect Trimble TSCe data controller data cable to the center LEMO port on the TSCe data collector. Connect<br>the other end of the TSCe data controller data cable to the #1 port (with data collector symbol) on the Trimble

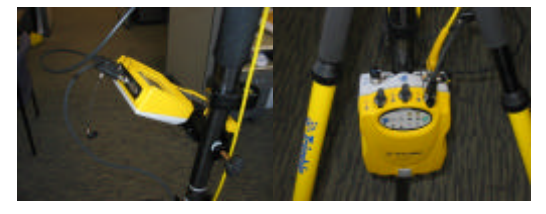

9. If you want you can tidy up the cables by strapping the cables to the bipod rod with the Velcro straps.

# **How to Collect Data:**

# **Setting Up A Job File:**

1. Double tap the [Survey Controller] icon on the Windows CE desktop which will run the Trimble Survey Controller software. 2. To create a new job tap on the [Files] icon, then tap on the [New Job].

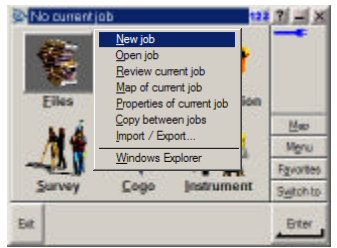

3. Type in the name of your job in the "Job name" window and tap the [Enter] button in the lower right of the screen after each edit.

New job  $123 \mid 2 \mid 1 \mid X$ New Job Job name:<br>- Properties Washington North 4601 (US S Coord. sys. Units (Dist.) US survey feet Linked files  $None$  $Map$ Background files None Menu Feature library None  $F<sub>g</sub>$ vorites Ground Cogo settings ∍ ⊺ Switch to  $Esc$ Accept

4a. Check to see if your "Properties" are correct<br>
weak and are in the Washington North 4601<br>
"weak sure your units are US Survey Feet and are in the Washington North 4601<br>
Coordinate system, since you will be using this

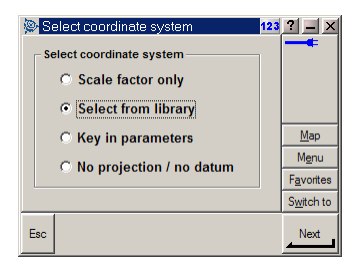

4d. Verify that you have:<br>US US State Plane 83<br>Washington North 4601<br>NAD 1983 (Comas) Mol<br>Use Geoid Model = checked<br>Geoid Model = G1999U01 (use geoid 03!)<br>Use datum grid = No<br>Datum Grid = No files exist<br>Coordinates = GRID<br>

\*\*\*Note: The project height should be the mean height of your project area, within 10-20ft.\*\*\*

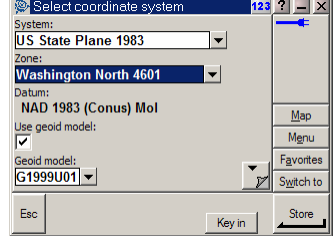

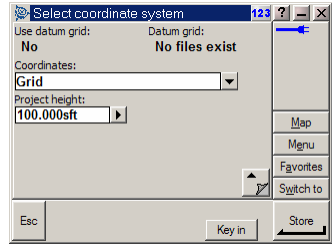

<sup>9\*</sup>\*85ce previous page for note on Project Height.<sup>4\*\*</sup><br>4. Tap [Store] once all the coordinate system settings are acceptable.<br>5. Tap on the [Accept] button in the lower right of the screen if all your "Properties" and "J

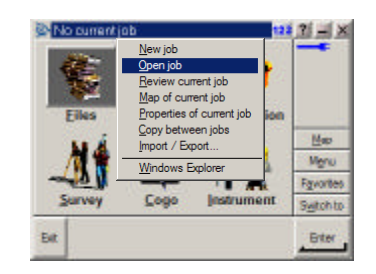

Double click on the job in which you wish to work.

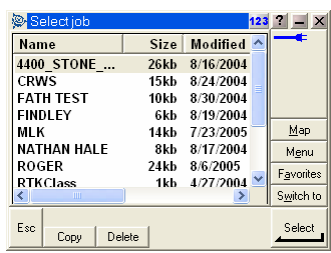

### **Connecting to the Internet:**

1. After setting up the equipment.<br>2. Turn on the cell phone, Trimble FSCe data controller and Trimble 5700 GPS receiver.<br>\*\*\* Note: The Trimble 5700 GPS receiver should come on when you turn on the<br>\*\*\* Note: The Trimble 57

- 
- 
- 
- 
- 
- 
- **EVALUATE:** The **receiver is on**. \*\*\*\*<br>3. Exist any programs you are in to the Windows CE desktop screen.<br>4. Tap [Ctrl] then [esc] buttons on the keypad to bring up the Windows CE start Menu<br>5. Tap on the [Stetuys] menu o
	-
- 

# **Starting a Survey:**

1. In the Trimble Survey Controller software tap on the [Survey] icon in the main menu 2. Select [VRS CELL].

Job: VFS\_Setup  $122 \times 100$ Fast Static...<br>Fast Static...<br>PPK...<br>ETK...<br>ETK & infill...<br>VRS... 壕 s Eiles **ifiguration** Mero<br>Mero<br>Fgyortes TA ٨I  $VRS...$ <br> $VRS CELL...$ <br> $VRS RTCM...$ Survey Syltchto Bit Biter

3. Select [Start survey].

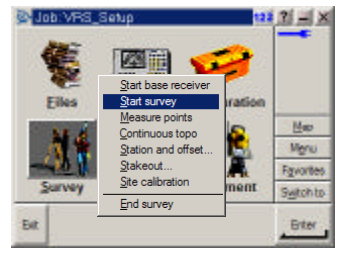

4. Tap on the "PRSNVRS" line

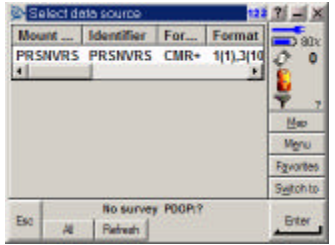

5. Type in your "Username" and 'Password" in the log in screen. Username is \_\_\_\_\_ - of data controller being used); password is \_\_\_\_\_\_The username & password are NOT case sensitive.

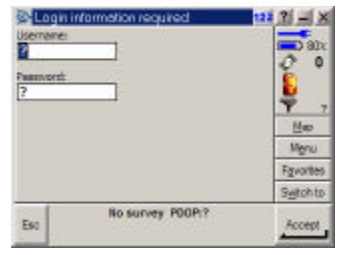

6. Tap the [Enter] button in the lower right of the screen or press the return key on the keypad after each edit.<br>7. Tap on the [Accept] button in the lower right of the screen or press the return key.<br>\*\*\*NOTE: Once the l

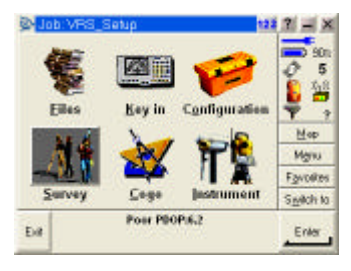

8. Set up and level the bipod over the point. 9. To collect coordinates tap on the [Survey] icon and select [Measure points].

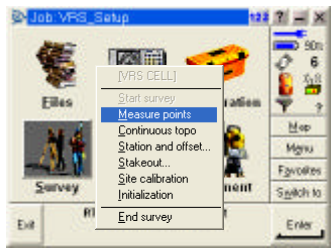

10. Type in the point number [Point name], descriptor [Code] and rod height [Antenna height] in the appropriate boxes.

\*\*\* *NOTE: Make sure your rod height is in the correct units!* \*\*\*<br>Your rod height will almost always be 2.0m (6.562ft). If you just type in 2.0 the software<br>will think it is 2.0sft. You can type in 2.0 and then use the p

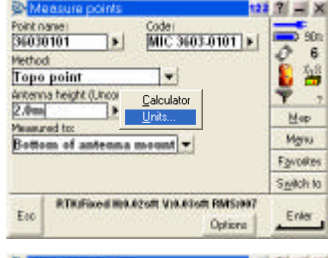

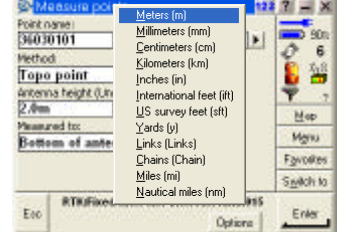

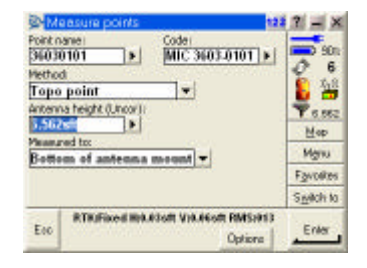

11. After setting up and leveling over the point, getting initialized, and making sure your point #, descriptor, and rod<br>height are correct …<br>12. Tap on the [Measure] button in the lower right hand corner.<br>13. This will st

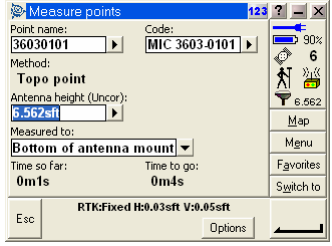

14. Once the count down hits 0 (usually 5 sec.) the software will give you the option to store the point. Tap the [Store] button in the lower right hand corner.

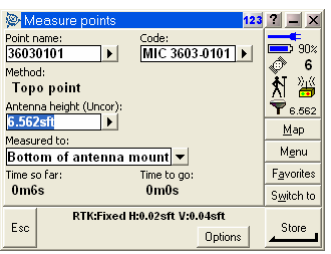

\*\*\* NOTE: If the count down takes a great amount of time (over 30 secs.) it means the network is having<br>problems solving the solution (RMS is too high, for example). It would be wise to stop the data collection,<br>abandon th

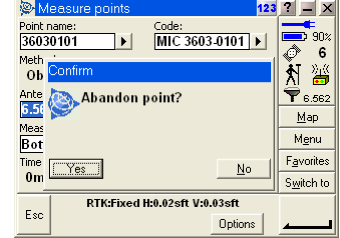

\*\*\*NOTE: It is possible to store a point without or before the [Store] prompt appears. After an appropriate amount of time has elapsed, tap the empty box in the lower right hand comer of the escreen where the [Store] icon

15. Repeat your set up and leveling over each additional point. **\*\*\*NOTE: You will need to make sure you have initialization before you will be able to store each**

**point. \*\*\* \*\*\*NOTE: You might need to stop the survey and restart it if you have difficulty getting initialization (you should be able to initialize in a few minutes). \*\*\***

#### **Stopping Your Survey:**

1. Exit out of the [Measure] screen by tapping on the [Esc] button in the lower left-hand corner of the screen.<br>2. This will take you back to the main menu screen where you tap on the [Survey] icon.<br>3. Pick [End survey] in

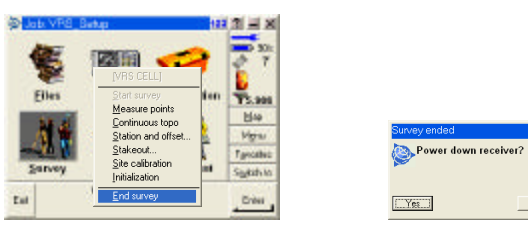

4. You will probably want to say [No] when it asks if you want to 'Power down receiver,' unless you will be quitting for a long period of time (such as lunch or quitting for the day) to save battery power.

 $\underline{\underline{\sf No}}$ 

### **Transferring coordinates:**

### **Creating a text file:**

- 
- 
- 
- 
- 
- 1. In Trimble Survey Controller with the correct job file opened, tap [Files] icon.<br>
2. Pick [Ismpott / Export...].<br>
3. Pick [Send ASCII data]<br>
4. Pick [Comma Delimidel (\*.CSV, \*.TXT)] in the pull down menu under [File Fo
- 
- [Elevation] = Field4 8. Tap on [Send] in the lower right hand corner. 9. Select the points you would like to send to the text file (i.e. All points, Select for List, etc.)

#### **Transferring files from data collector to data collector:**

- 
- 
- -
	-
	-
	-
	-
	-
	-
	-
- 1. If in Trimble Survey Contoller software, exit to Windows CE desktop.<br>
2. If TDS Ranger is in TDS, exit it to Windows CE desktop.<br>
3. In each data collector, tap [CIrl] then [esc] buttons on the keypad to bring up the Wi

### **Accessing Coordinates:**

Coordinates can be viewed within the active project: 1. tap [Files] on the main menu screen

- 
- 2.  $\tan \text{[Review current job]}$  A list will appear of the raw data, including all points stored.<br>3. Single click the point number for which coordinates are desired. All the data on the point stored will appear: coordinates, feature code

\*\*\*NOTE: It is possible to change the descriptor code in the "Code" box. For example, if a point was stored with an improper description (i.e. wrong INTX), it can be changed in the field.

\*\*\*SIDE NOTE: The cursor is defaulted to highlight the entire "Code" box -- the descriptor -- when the point screen is first opened. Any key stroke at this point, accidental or otherwise, will overwrite the description stored. I<br>highly recommend tapping within the box to place the cursor, so that the entire feature code box is no

4. Change the coordinate settings, if desired, by tapping the [Options] button at the bottom of the screen on the right: WGS84 = latitude & longitude; Grid = northings & eastings.

#### **Fast Static: when and how to use it ...**

There will be certain situations in which is will be more practical to "fast static" a point than to continue fighting for a VRS sol

It's really a judgment call on when to fast static vs. VRS. Fast static is a short static ession, lasting anywhere from S is a S to 20 minutes (or more) and it requires post-processing in the office. Coordinates will not

That having been said... Fast static is more forgiving than VRS and can be performed in the following situations:

- · you are in an area that has no cel phone coverage; · there are problems with the server; † · you don't have the data collector
- 
- 

\*\*\*Note: Fast static is still subject to the same restrictions as VRS regarding satellite coverage. So, points or monuments right up against buildings or under heavy tree canopy would best be shot with conventional methods

† When deciding to fast static because of problems with the server, call office staff first to ensure that the base stations are downloading the RINEX files. Without that data, any static session will be useless.

### **Fast-static operating procedures**:

- 
- · no need to log onto the internet or use the phone,<br>· set the rod up over the point,<br>· with the data controller: create a job for the point/s to be fast-static'd if there isn't one already created. - tap [Survey] on the main menu;<br>- tap [Fast Static];<br>- fill out the point #, descriptor, antenna height as you would otherwise;<br>- hit [measure] – there is no "fixed" solution, because there are no radioed corrections to
- 
- 
- 
- The data controller will count down the time required for the static session dependent upon the number<br>of satellites being received.<br>• Hit [Store] when the countdown is finished and the "store" button appears in the lower

A fast-static session can also be performed without the data controller:

-manually turn on the receiver (press the power button.)<br>When the receiver is first turned on and is earching for satellites, the satellite button will flash rapidly. Once it<br>begins tracking enough satellites for a soluti

- record data by pressing the blue record button (last button on the left of the receiver.)<br>An amber light below the blue record button will illuminate when enough data has been collected for a solution to<br>be post-processe

· To end the fast-static survey, press the blue record button, then power off the receiver by holding down the green pow

### **Trouble-Shooting**

# This thing just isn't working:<br>Are all the cables connected?

- 
- 
- · Are there batteries in the receiver? · Is the cel phone turned on and are you receiving cel coverage? · Are the batteries for the phone, data controller, receiver fully charged (enough so they will work, anyway)?

#### Double-check:

- 
- 
- Are you level and over the point?<br>
Are you initialized? (You must have a "Fixed" solution, not "Float," in order to store a point accurately.)<br>
Are you initialized? (You must have a "Fixed" solution, not "Float," in order

Trouble Connecting to Internet:<br>On occasion, people have had trouble logging into the internet using the [Ctrl], [Esc] keys. If this should happen,<br>close the Survey Controller program (the one with the "Survey," "Files," " connection again using [Ctrl], [Esc].

Error Messages: "**Could not start streamed corrections**" – Most often this message occurs when the user tries to begin a survey

before the data controller is fully connected to the server. (It will appear as though there is a connection.) The first<br>thing to do is simply click OK to close the box, wait a few moments, and then try again. Nine times o

"**You have been disconnected from the remote computer you dialed. Retry the connection**." – This means there is no connection from the phone to the internet. First check that the phone cables are securely connected, the cel phone is turned on, and that it is receiving cel coverage. If that doesn't work, disconnect all cables from the data<br>controller and do a hard ressel (holding down the power button until resetting.) If the problem persi hands of the user.

"The port is not available; it is either configured incorrectly or another program is using it."  $-$  This message can result from disconnecting the phone improperly during previous use. The proper way to disconnect the ph

"Invalid Antenna Selection" -- The small (approx. 0.5") antennas are "zephyr" antennas. The large pizza pie sized<br>antennas are "zephyr geodetic" antennas. The zephyr geodetic antennas are usually used for static sessions o zephyr antenna.

Select the correct antenna by returning to the main menu and clicking [configuration], [Survey styles].<br>(The survey style you select from the long list of styles reflects the type of survey you are performing. So<br>if you ar

- Select [VRS CELL] (since you are using VRS with cel phone.)<br>- Select [Rover options] – The unit you are using is referred to in Trimble jargon as a "rover." (This list<br>gives the user access to all the default settings of

 $123 \t2 = x$ 

 $\frac{\text{Map}}{\text{Map}}$ Favorite:<br>Switch to

Edit

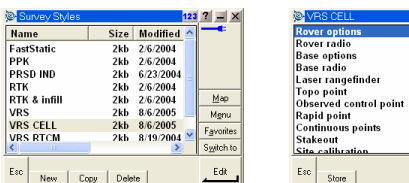

Or Haler (Rover options) the "survey type" field should by [RTK]; "Broadcast format" should be [VRS]<br>
(CMR)); the other fields should stay the same.<br>
• In the "Antenna" box there are three important fields:<br>
• In the "An

- 
- 

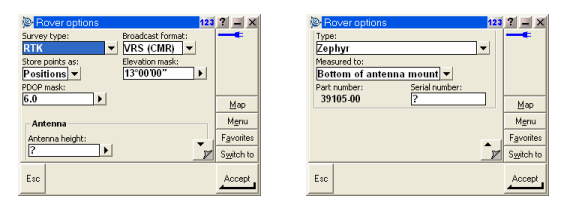

· [Accept] – After all edits have been made click "Accept" in the lower right corner. · [Store] – You must click the "Store" button in the lower left corner in order for all edits to be stored!

[Escape] – You're done! And ready to survey.

Server down – While beginning a survey, if the data controller gets hung up at the "starting survey" screen, there is a problem connecting to the server. Close all programs, and turn everything off; then retry. Lastly, try a hard reset of<br>the data controller. If all the above fails, it might be worthwhile to call the office to verify that t

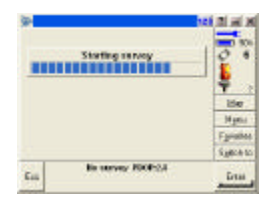

Things to think about:<br>Open sky (little to nothing above 13 degrees off the horizon), initializing within seconds, low RMS, and accuracy<br>reading in the hundredth foot (RTK: Fixed H: 0.02sft V:0.03sft) are the ideal. Most o

If it takes a long time to initialize:<br>Satellities tracking both L1 & L2 data in order to get a fixed<br>solution. To view your satellities, go to the menu screen, tap [Instrument], and select [satellites] from the<br>list. You

Poor location – It will take a long time to initialize if satellites are being blocked by nearby buildings, trees with thick canopy, etc.

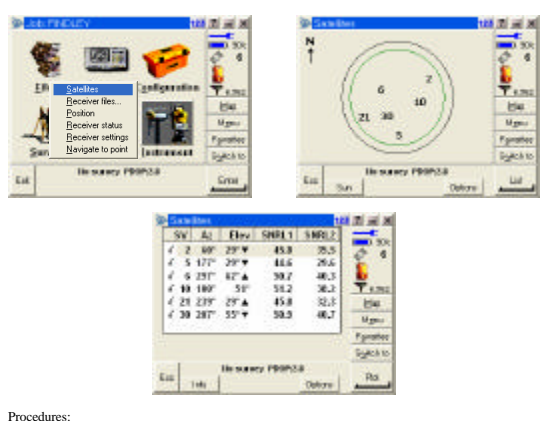

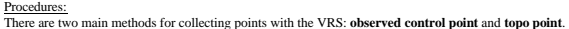

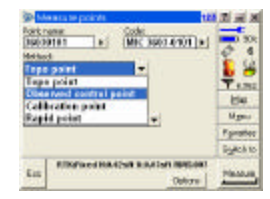

**Topo point** collects data on a point within 5 seconds if all conditions are satisfactory. **Observed control point** collects a fixed number of epochs of data from the satellites and varies in time depending on how many cyc

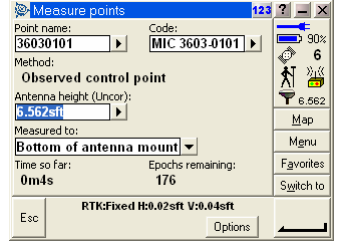

Fill control points should be collected using the **observed control point** of the first shot. (This can be done by time, rotate the rod 180 degrees **AND** dump the initialization that you had for the first shot. (This can

Points collected that are not to be used as control points (ex. - locations of MHs, inlets, etc.) can be collected as **topo points** and do not need to be shot twice.

More Resources (for inquiring minds);<br>1: / Equipment / GPS / Trimble 5700 GPS receivers / 5700-5800 V2 User Guide.pdf<br>1: / Equipment / GPS / Trimble TSCe / v10.70-Survey Controller-Getting Started Guide-English.pdf<br>1: / Eq

Roger 423-4576 (cel) Joyce 615-1478 (office) Gavin 684-5631 (office); 423-4765 (cel) Dean N. 684-5137 (office)